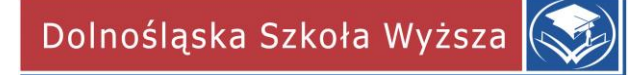

## **Instrukcja wysyłania wiadomości do Studentów przez USOSweb**

#### **Do czego służy USOSmail?**

USOSmail jest częścią systemu USOSweb, która wspomaga komunikację elektroniczną między pracownikami i studentami, którzy prowadzą/uczęszczają na te same zajęcia. Wspomaganie to polega na dostarczeniu prostego mechanizmu, pozwalającego wysłać (i tylko wysłać, nie jest możliwe odebranie odpowiedzi przez USOSmail, czytaj niżej) wiadomość do danej grupy pracowników lub studentów.

Z pomocą modułu USOSmail każdy użytkownik może wysłać wiadomość do:

- − członków (i prowadzących) grup zajęciowych, w których uczestniczy (w przypadku pracownika grup zajęciowych, które prowadzi), •dowolnych osób, wyszukanych w katalogu użytkowników,
- − na konkretne adresy e-mail, wpisane "z ręki",
- − uprzednio zdefiniowanych przez siebie grup odbiorców.

#### **Do czego nie służy USOSmail?**

USOSmail nie służy do odbierania wiadomości!

Wszystkie wiadomości wysłane z modułu USOSmail posiadać będą w polu Nadawca Twoje imię i nazwisko oraz Twój adres e-mail taki, jaki widnieje w katalogu użytkowników, na Twojej stronie. Jeśli więc odbiorca Twojej wiadomości będzie chciał na nią odpowiedzieć, to jego odpowiedź dojdzie na adres Twojej skrzynki pocztowej. Aby sprawdzić, czy ktoś odpowiedział, sprawdź swoją skrzynkę.

### **1. Należy otworzyć przeglądarkę internetową i wejść na stronę:**

[www.usosweb.dsw.edu.pl](http://www.usosweb.dsw.edu.pl/)

Po otwarciu strony należy kliknąć **zaloguj się** w prawym górnym rogu

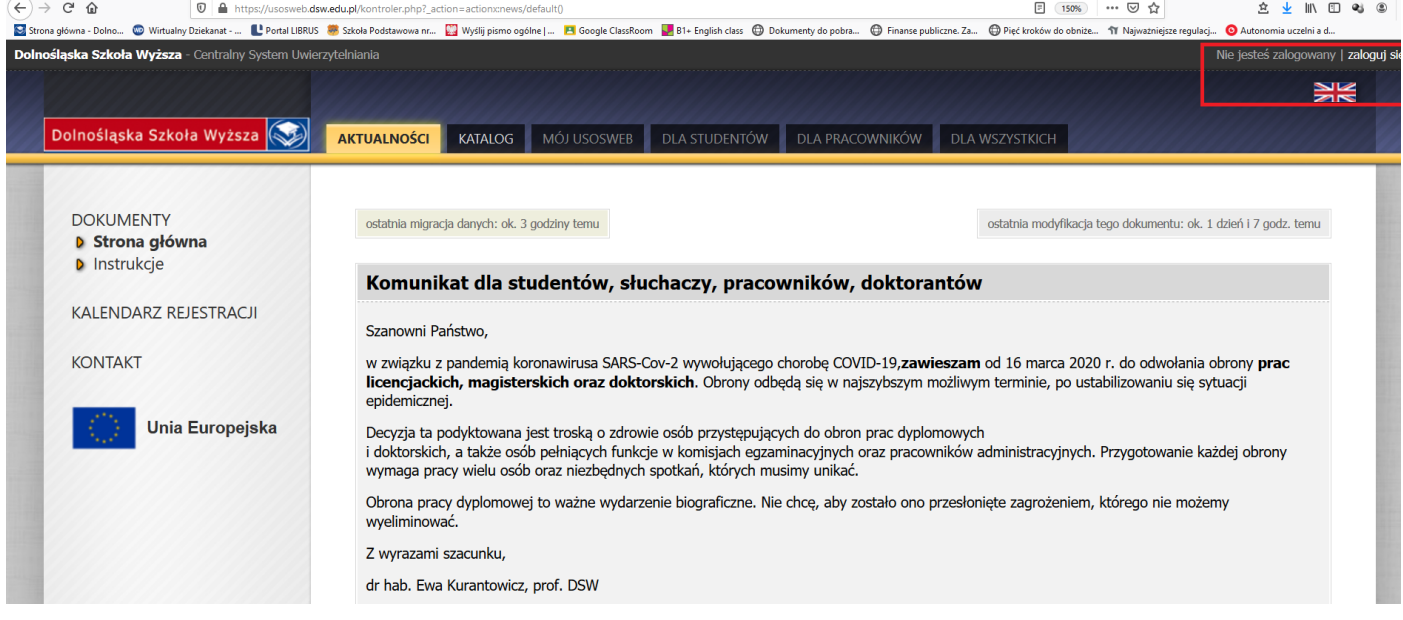

**2. Na stronie logowania należy podać swój login oraz hasło i kliknąć ZALOGUJ SIĘ**

# Logowanie Wirtualnie na Uczelni

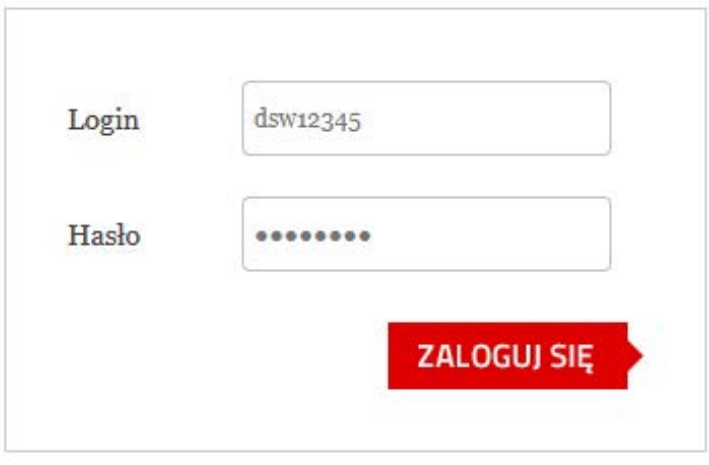

 $\overline{?}$ 

**3. Po zalogowaniu do USOSWeb pojawi się ekran startowy MÓJ USOSWEB** (jeśli pojawi się inna strona należy w górnym menu wybrać MÓJ USOSWEB).

Następnie w menu po lewej stronie należy kliknąć **USOS MAIL**

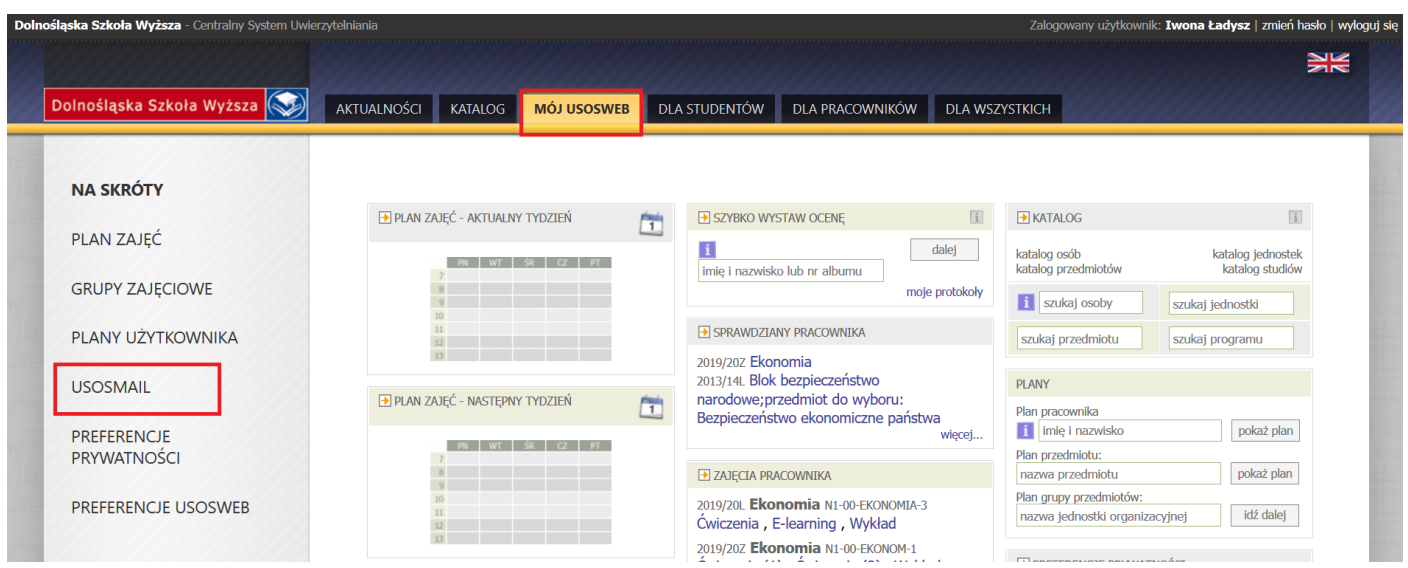

#### **UWAGA**

Przyciski funkcji USOS-MAIL znajdują się w różnych zakładkach USOSweb: MÓJ USOSWEB, PROTOKOŁY, GRUPY ZAJĘCIOWE - listy studentów danej grupy.

Bez względu na to, z której zakładki rozpoczyna się wysyłanie wiadomości nastąpi przejście do tej samej strony USOS-MAIL.

#### **4. Otwiera się strona z formularzem wysłania nowej wiadomości. Aby dodać odbiorców należy kliknąć DODAJ ODBIORCÓW.**

### Nowa wiadomość

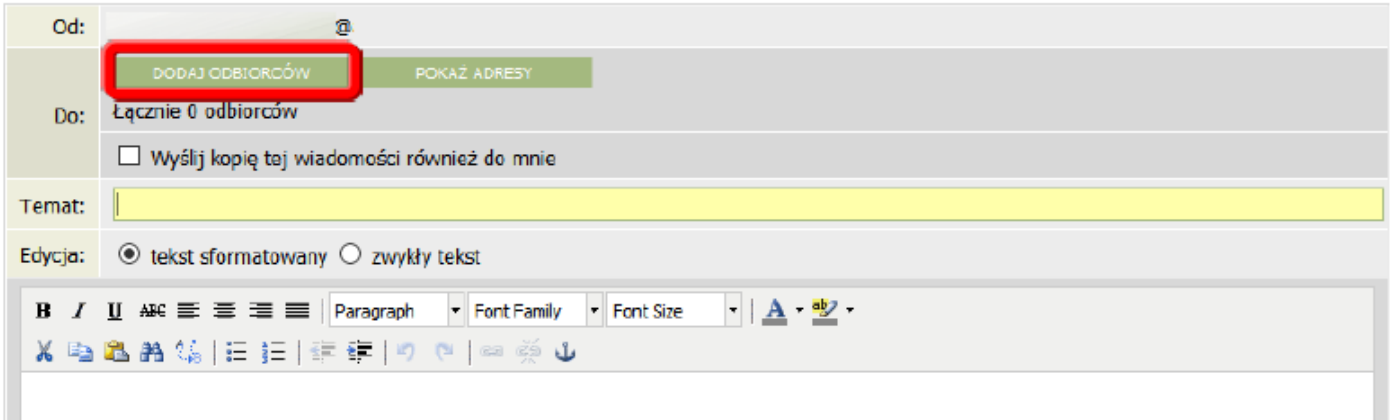

5. W nowo otwartym oknie **WYBÓR ODBIORCÓW** wybieramy zakładkę **GRUPY ZAJĘCIOWE** jako pierwsze wybieramy jedną z grup, do których chcemy wysłać wiadomość:

- − studentów tej grupy
- − prowadzących tę grupę
- − studentów oraz prowadzących tę grupę.

Następnie z listy poniżej wskazujemy konkretny przedmiot (możemy zaznaczyć kilka przedmiotów), do którego powyższa grupa ma należeć.

Możemy tutaj wybrać:

- − CAŁY PRZEDMIOT (zostaną wybrane wszystkie osoby zapisane na przedmiot bez względu na liczbę grup)
- − GRUPA NR 1,
- − GRUPA NR X itd.(np. gdy chcemy wysłać wiadomość tylko do grupy nr 1 i 3 z pominięciem grupy nr 2)

Na koniec klikamy przyciska ZAPISZ I ZAMKNIJ.

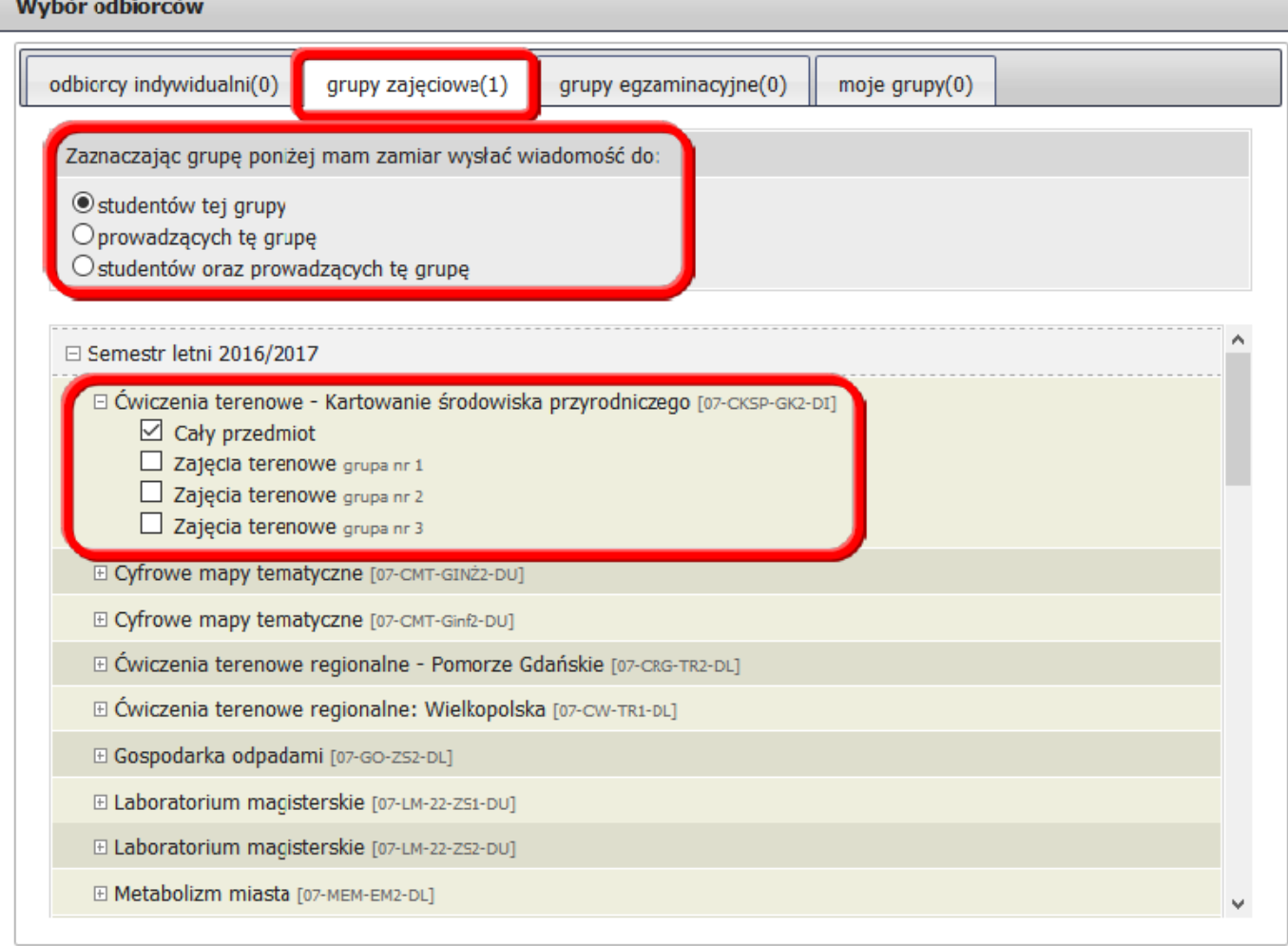

**6. Potwierdzeniem poprawnego dodania odbiorców jest komunikat o łącznej liczbie obiorców w polu DO:**

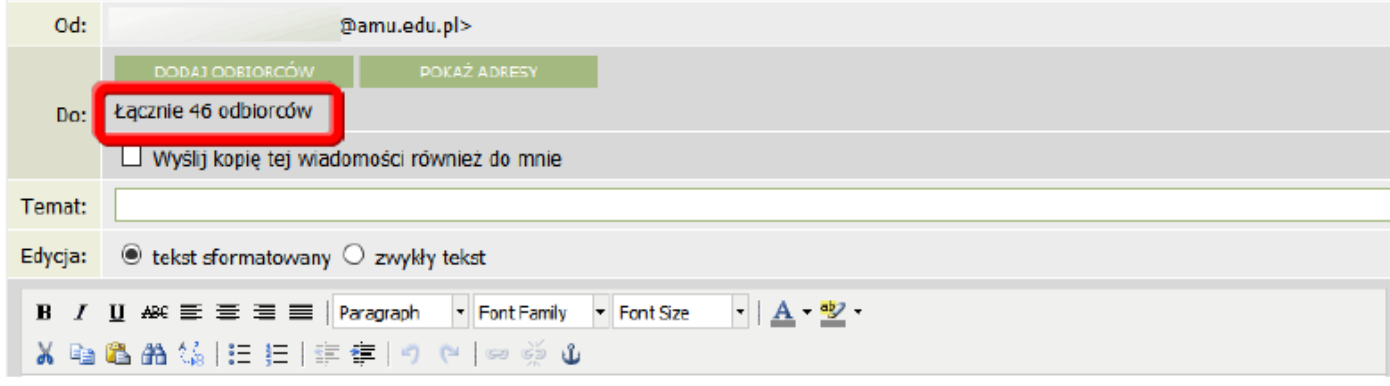

#### UWAGA

Jeżeli funkcja USOS-MAIL została wybrana z zakładki np. PROTOKOŁY, GRUPY ZAJĘCIOWE, czyli przy konkretnej grupie zajęciowej, pomijamy wtedy krok nr 5. Odbiorcy dodają się wtedy automatycznie do wysyłanej wiadomości.

7. Należy wprowadzić **TEMAT** i **TREŚĆ wiadomości**. Opcjonalnie można dodać też **ZAŁĄCZNIK**. Wysłanie wiadomości następuje po kliknięci na przycisk **WYŚLIJ.**

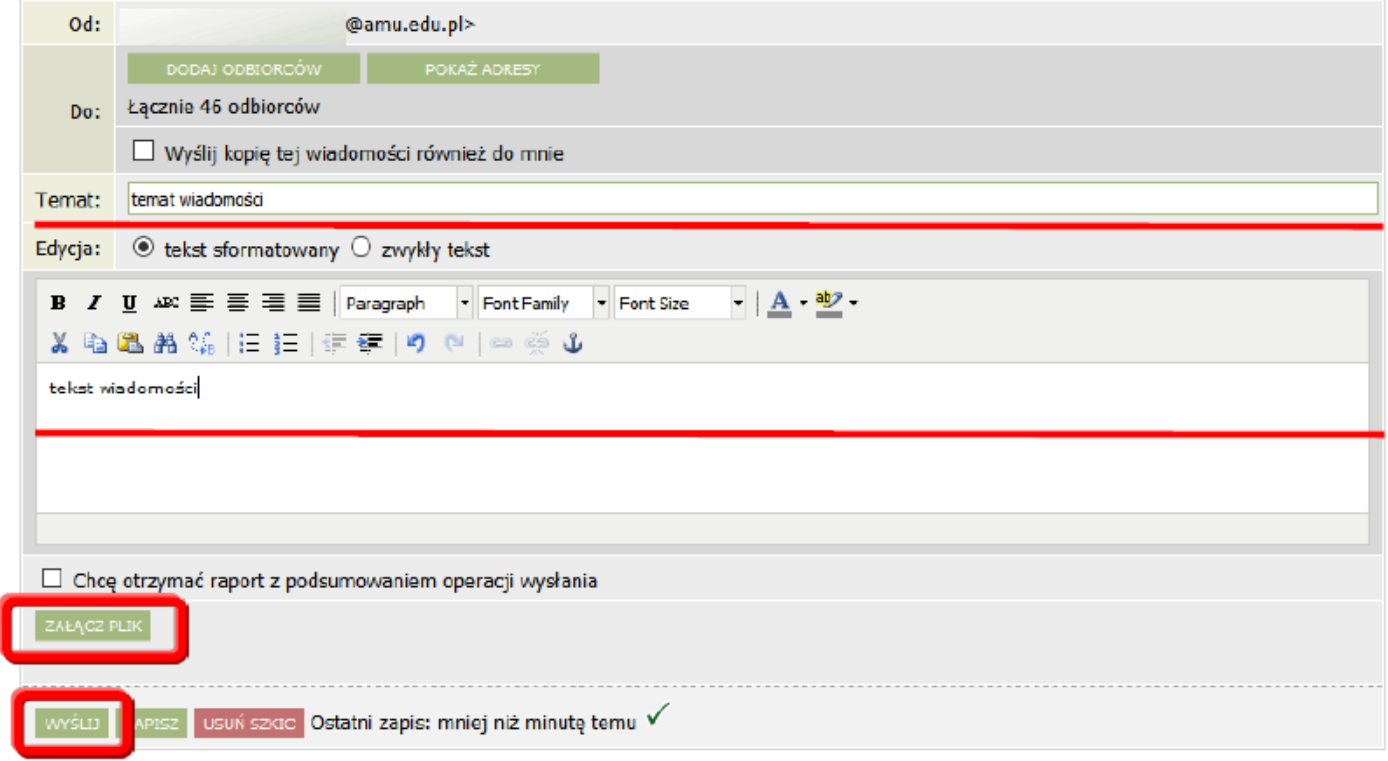

#### **7. Kończenie pracy z USOSweb**

W celu zakończenia pracy z systemem USOSWeb należy kliknąć **WYLOGUJ SIĘ** znajdujący się u góry z prawej strony.